**lenovo** 

Quick Start Guide v1.0 IdeaTab A3000

ideatab.

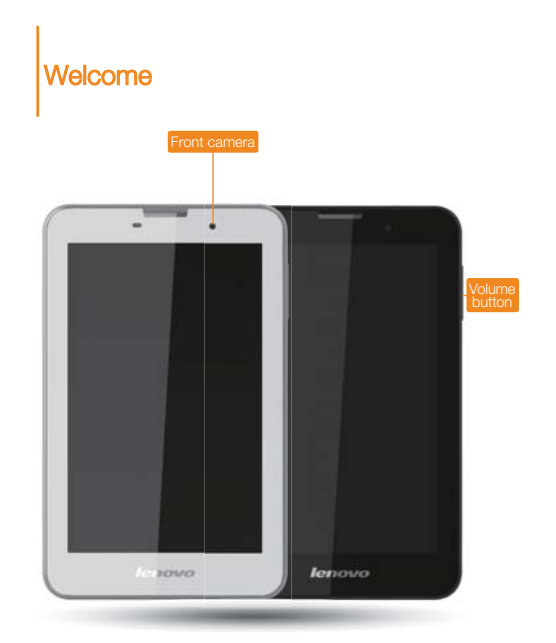

Please read this guide carefully before using your IdeaTab. The guide will help you learn tips on setting and using IdeaTab.

The information in this guide is based on default settings. Illustrations and screenshots used here may differ from the actual product appearance and screen displays.

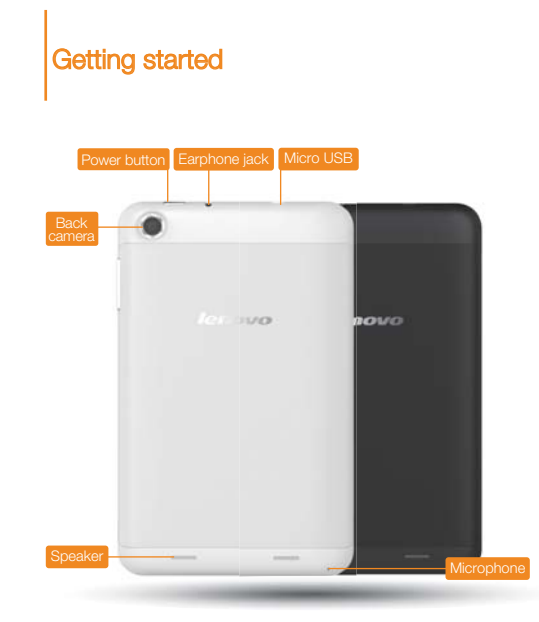

Screen lock/unlock<br>In standby mode, press the Power button to lock your IdeaTab.<br>To unlock the screen, press the Power button, and then drag the on-screen<br>slider to enter the interface displayed before it locks.

Sleep/Wake<br>If you do not touch the screen for a while, IdeaTab dims its screen to enter<br>Isleep mode for power saving.<br>Turning IdeaTab off<br>While in standby mode, press and hold the Power button and then follow the<br>on-screen

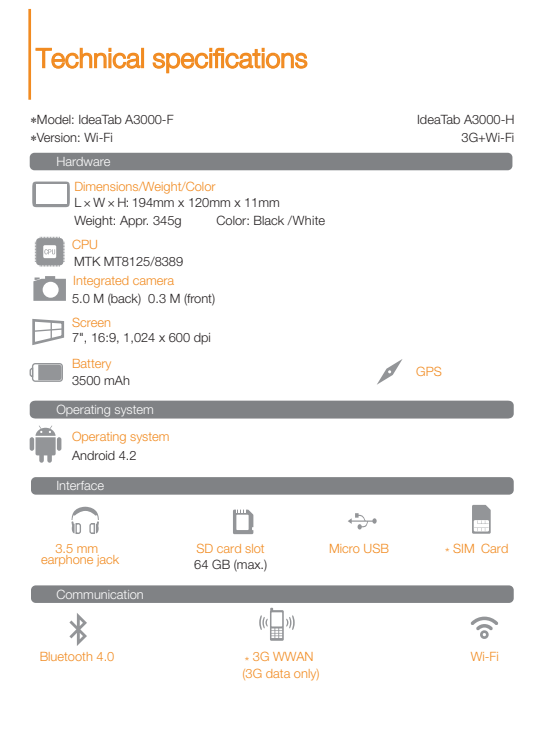

\* Based on actual measurements.

### Charging IdeaTab

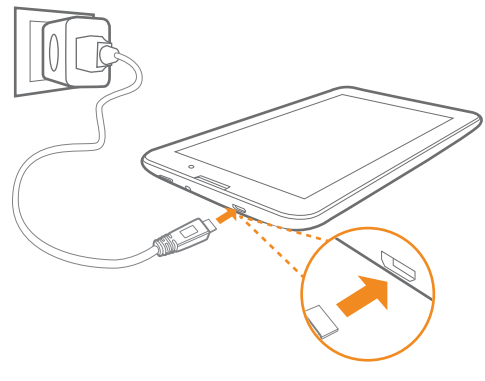

When the battery level falls below the threshold, IdeaTab will alert you with<br>a tone and the battery status icon will change into  $\Box$ . We recommend you<br>plug the AC power adapter into your IdeaTab in the direction of the o

You can charge your IdeaTab whether it is on or off.

If your IdeaTab is being charged while it is on, the battery status icon<br>(located on the status bar of the screen) will appear as  $\overline{\mathbf{I}}$  . After the battery<br>has finished charging, the status bar will show the fully ch

For more information on battery safety, see the *Important Product*<br>Information Guide.

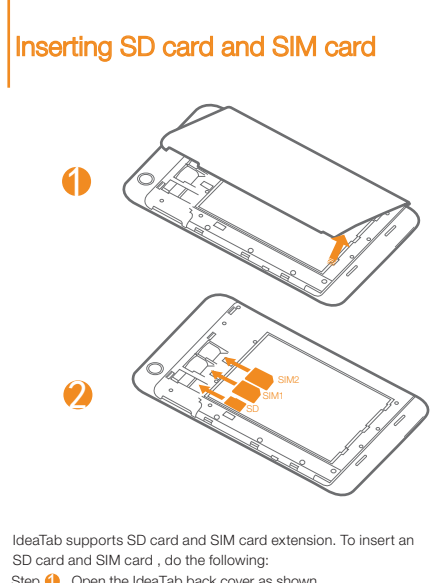

Step  $\bigcirc$  . Open the IdeaTab back cover as shown.<br>Step  $\bigcirc$  . Insert the SD card and SIM card as shown.<br>Close the back cover. 1<br>2

Keep the metal surface down for SIM card and SD card. SIM card for 3G data only.

## Connecting IdeaTab to PC

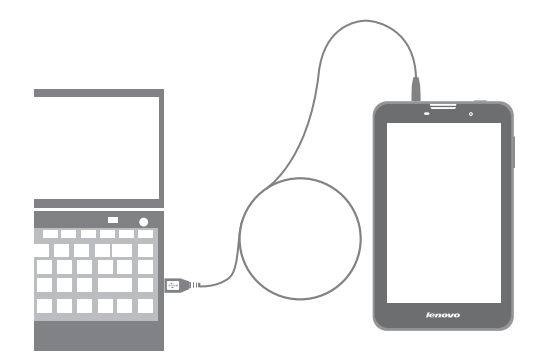

You can connect IdeaTab to the PC's USB port with the cable provided for battery charging or data transferring with the PC.

There are three connection methods available: USB storage, Media device (MTP) and Camera (PTP).

I<mark>nstalling apps and games</mark><br>Transfer the APK setup file from the PC to IdeaTab, and then open it in the<br>file manager on IdeaTab. The installer will run automatically.

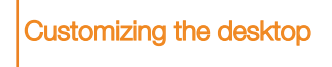

Touch **HI > WIDGETS**. You can drag your favorite applications and widgets onto the desktop.

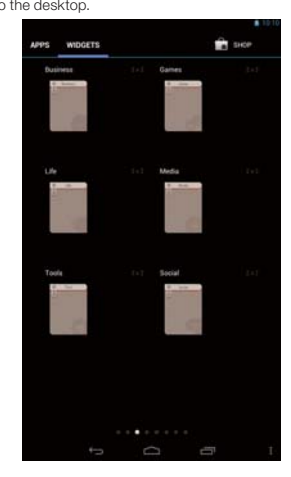

Adding apps/widgets to the desktop<br>Tap and hold the icon of your desired application or widget, until the<br>desktop background pattern appears on the screen, and then place the<br>icon wherever you wish.

Editing the desktop

Tap and hold any icon on the desktop and then drag it to your preferred location or delete it from the desktop.

# Communication

### Wi-Fi connection

You can connect your tablet to the Internet using Wi-Fi. When Wi-Fi is on, your IdeaTab will automatically scan for Wi-Fi hotspots within range. Select the Wi-Fi hotspot you want to connect to.

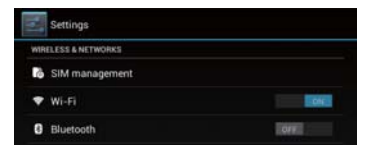

### Mobile networks

You can enable/disable mobile data connection and change the network mode and access point in SIM manager or Mobile data settings.

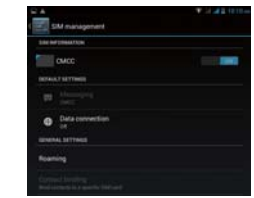

**Bluetooth con** 

If your computer has an integrated Bluetooth adapter card, it can connect to<br>and transfer data wirelessly with other Bluetooth enabled devices, such as<br>notebook computers, PDAs and cell phones. You can transfer data betwee

The actual maximum range may vary due to interference and transmission barriers.

## **Browsing the web**

Touch III > Browser. Now you can browse the Web and download<br>applications.

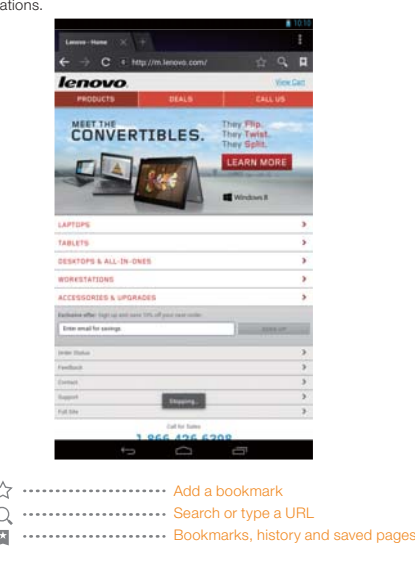

The above functions require your IdeaTab to connect to the Internet via Wireless network.

## Camera

Touch 111 > Camera. Now you can record the wonderful moments of<br>your life with the camera.<br>Touch <sup>112</sup> > Gallery. Now you can view photos/videos from your IdeaTab.

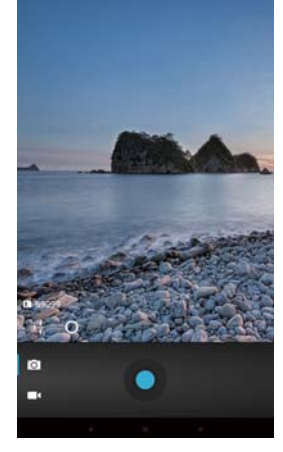

Camera<br>The camera has following functions:photo, video, panarama, multi-angle<br>etc.

Album You can zoom in/out a photo by double-tapping or moving your two fingers apart/together while touching the screen.

### Learn more

For more information about IdeaTab functions and useful<br>manuals, go to http://support.lenovo.com/. To read this manual<br>on your IdeaTab, please access "User Guide" from the Browser<br>favorites in your IdeaTab.

Getting support<br>For support on network service and billing, please contact your<br>wireless network operator. For instructions on how to use your<br>IdeaTab, go to <u>http://support.lenovo.com/</u>.

Legal notices Lenovo, the Lenovo logo, and IdeaTab are trademarks of Lenovo in the United States, other countries, or both. Other company, product, or service names may be trademarks or service marks of others.

First Edition (April 2013)<br>© Copyright Lenovo 2013.<br>LIMITED AND RESTRICTED RIGHTS NOTICE: If data or<br>software is delivered pursuant a General Services Administra-<br>tion "GSA" contract, use, reproduction, or disclosure is su

 $\mathbf{\Omega}$ 

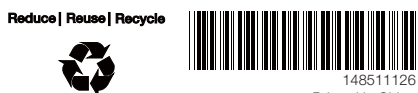

Printed in China